# **10- Procediments de catalogació per CVA**

- *[1. Generalitats](#page-0-0)*
- *[2. Catalogació de registres bibliogràfics](#page-0-1)*

Les llibreries que fan Catalogació com a Valor Afegit (CVAs) cataloguen documents a petició de les institucions que realitzen la compra. Els CVAs han de seguir les pautes de catalogació al igual que la resta d'institucions del CCUC, però tenen uns procediments de treball diferents.

### <span id="page-0-0"></span>**1. Generalitats**

- Els CVAs tenen sigles pròpies per utilitzar a l'etiqueta *[940](https://confluence.csuc.cat/pages/viewpage.action?pageId=105975346#id-9XXCampslocals(Totselsmaterials)-siglesinstitucions)*.
- Les sigles dels CVA no poden estar a les etiquetes 040, 908, 917 o 918.
- Sempre s'han de posar les sigles de la institució compradora a les etiquetes descrites anteriorment, excepte la 908.

### <span id="page-0-1"></span>**2. Catalogació de registres bibliogràfics**

Abans de començar qualsevol procediment comproveu si en el CCUC ja existeix el registre bibliogràfic que voleu catalogar fent una cerca per autor i títol, ISBN o ISSN, paraula/es clau/es etc.

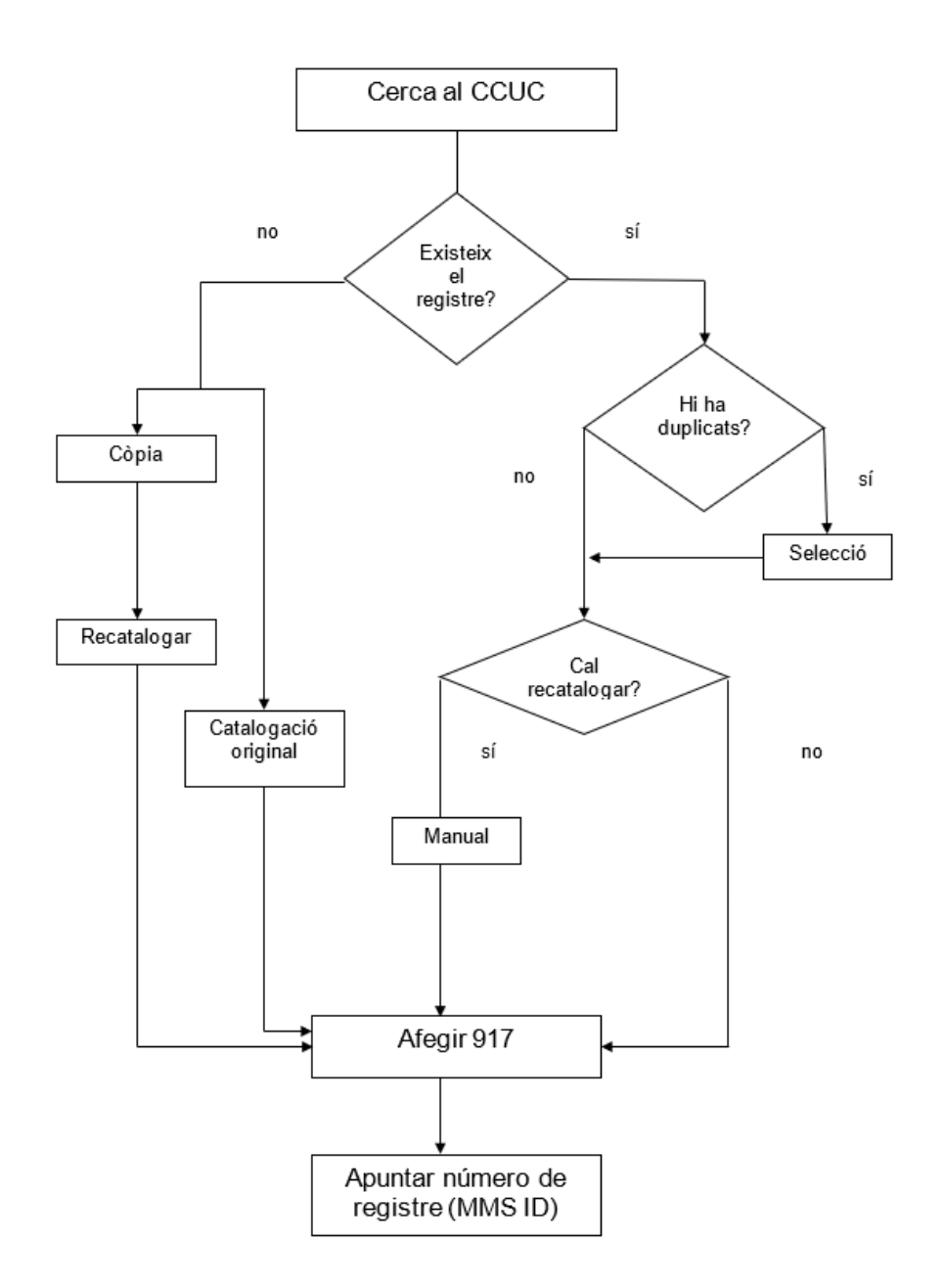

# **2.1. No existència del registre bibliogràfic, creació d'un registre**

2.1.1. Catalogació original

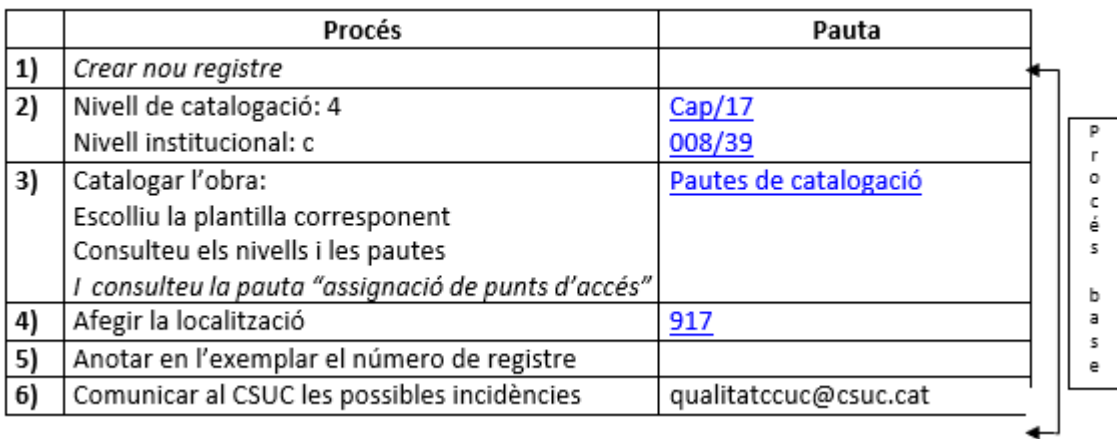

#### 2.1.2. Còpia dins del CCUC

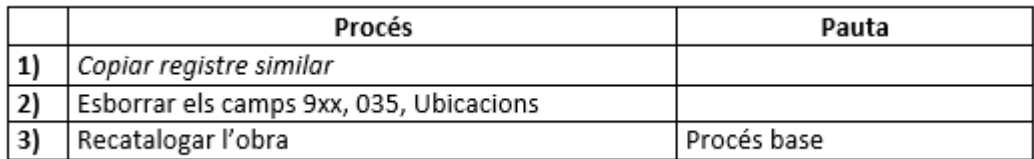

#### 2.1.3. Còpia remota

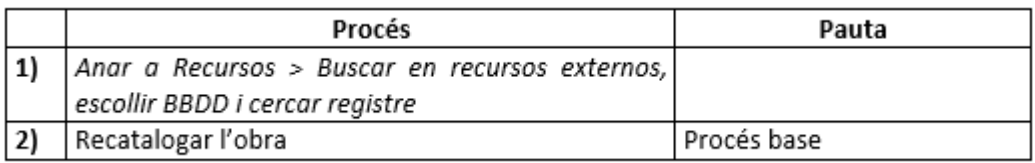

# **2.2. Existència del registre bibliogràfic en el CCUC**

2.2.1. Cal recatalogar l'obra

### Recatalogació manual i pre-catalogacions

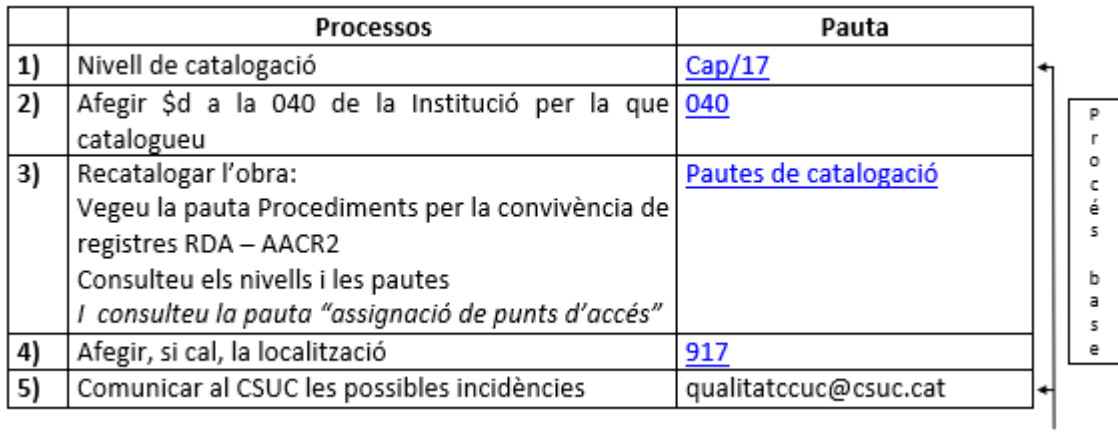

Per ajudar-vos a catalogar aquests registres de pre-catalogacions, teniu l'opció d'afegir els camps de les plantilles de la següent manera:

Un cop esteu editant el registre, heu d'anar a "Acciones de edición" > Expandir desde plantilla:

#### Expandir desde la plantilla

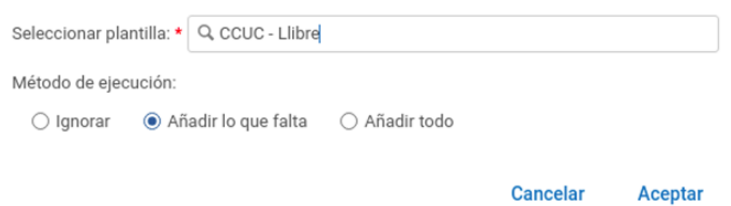

Escolliu la plantilla adient i "Acceptes". S'ompliran tots els camps que manquen al registre.

Si necessiteu copiar la catalogació d'un registre de fonts externes, us aconsellem el següent:

- Passar el registre que heu trobat ja catalogat al CCUC a l'editor de metadades. Editar registro Pasar a MDE
- Cerqueu el document a les fonts externes i l'importeu.
- Quan tingueu els dos registres a l'editor de metadades: teniu l'opció de visualitzar-los en  $\bullet$ paral·lel, i podreu copiar els camps que hi falten (la còpia s'ha de fer manual i camp per camp).

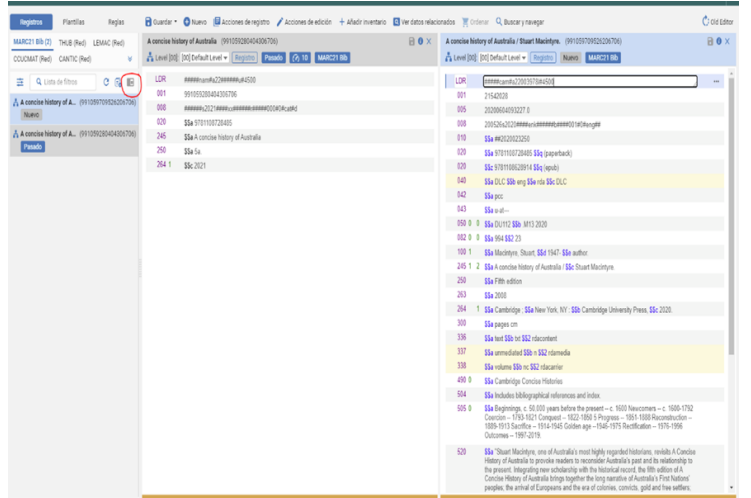

Un cop tingueu copiat els camps d'un registre a l'altre, podeu tancar sense guardar el registre copiat de fonts externes. Si per error el guardeu, recordeu que es pot afegir una etiqueta 906 amb el text "Esborrar" i des de l'oficina l'esborrarem.

2.2.2. No cal recatalogar l'obra

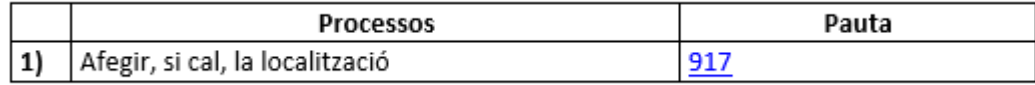

#### 2.2.3. Selecció quan hi ha duplicats

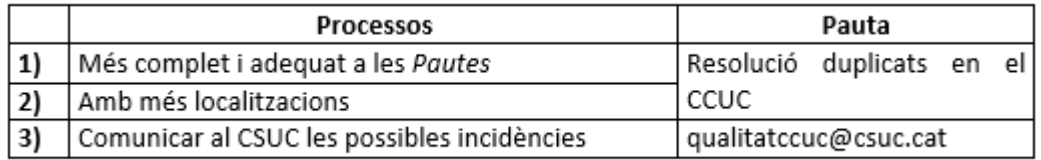

Tingueu en compte que si un dels registres duplicats és un registre de precatalogació, haureu de fer el procediment explicat anteriorment al registre complet. Avisareu també a la institució que ha fet la compra perquè tingui en compte de moure la comanda del registre de pre-catalogació al registre complet, i hauran d'indicar que el registre de pre-catalogació s'ha d'esborrar.

-------------------------------

Maig 2023